1) Na stránkách evidence skutečných majitelů http://esm.justice.cz/ias/issm/rejstrik zakliknout "Přihlásit"

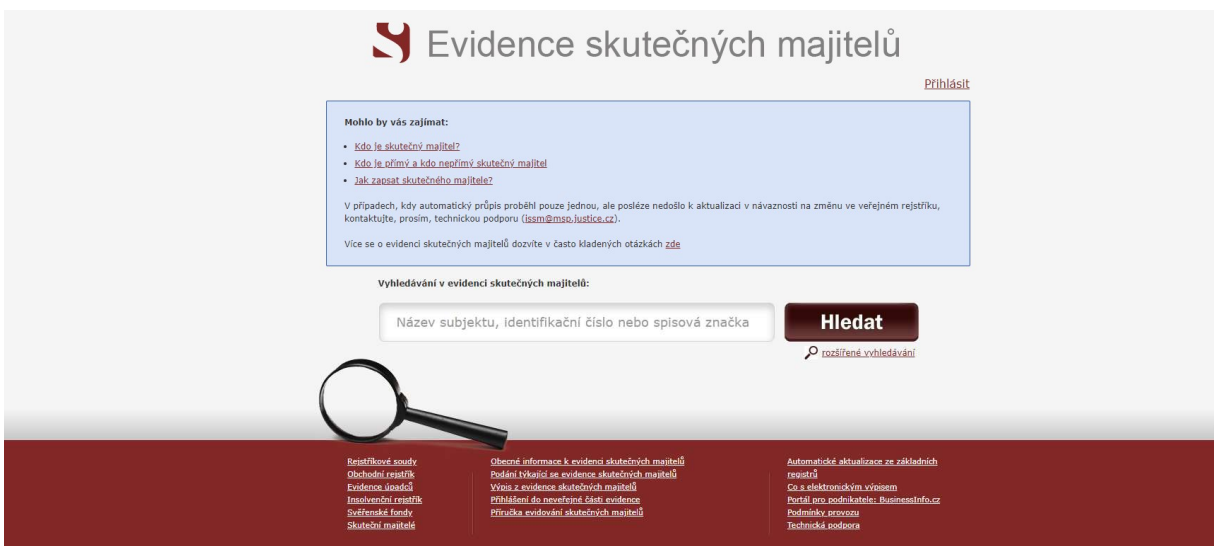

2) Po zadání 1. kroku Vás stránka přesměruje na výběr přihlášení -> přihlášení můžete provést prostřednictvím datové schránky (nejideálnější způsob):

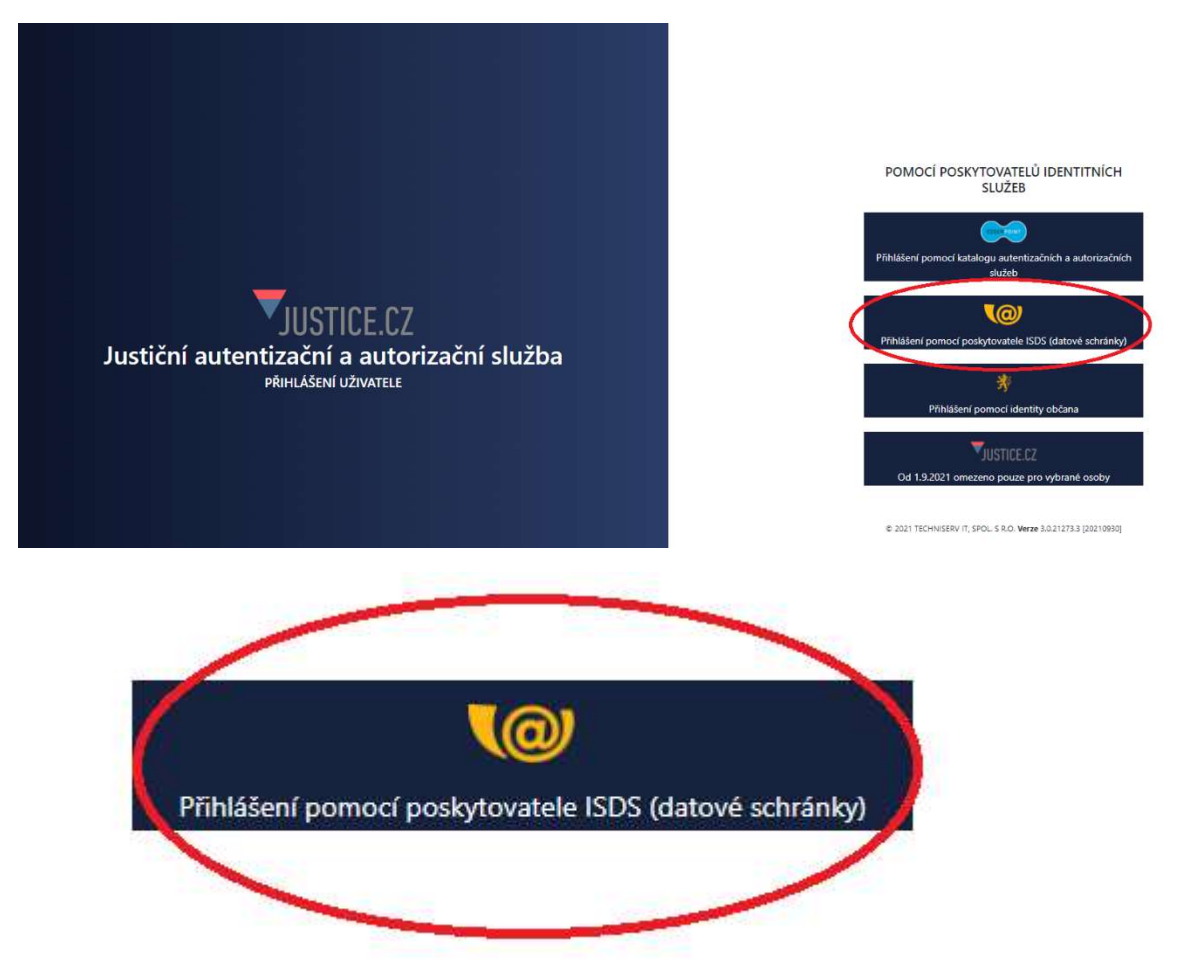

3) Následně zvolíte typ přihlášení – nejčastější "Přihlášení jménem a heslem"

![](_page_1_Picture_29.jpeg)

4) Po přihlášení budete vyzváni k Souhlasu s předáním informací, kde je třeba zadat "ANO"

![](_page_1_Picture_30.jpeg)

4) Po potvrzení Souhlasu s předáním informací budete přesměrováni zpět na hlavní stránku Evidence skutečných majitelů, kde v poli "Vyhledávání v evidenci skutečných majitelů" bude předvyplněno IČ Vaší organizace.

![](_page_2_Picture_45.jpeg)

- → Po potvrzení "hledat" se zobrazí název Vaší organizace včetně jeho zapsaného skutečného majitele,
- → Pod těmito údaji jsou uvedeny možnosti:
	- Výpis platných
	- Úplný výpis
	- Částečný výpis platných údajů
- Po zakliknutí "úplného výpisu" je možné soubor stáhnout.

![](_page_2_Picture_7.jpeg)